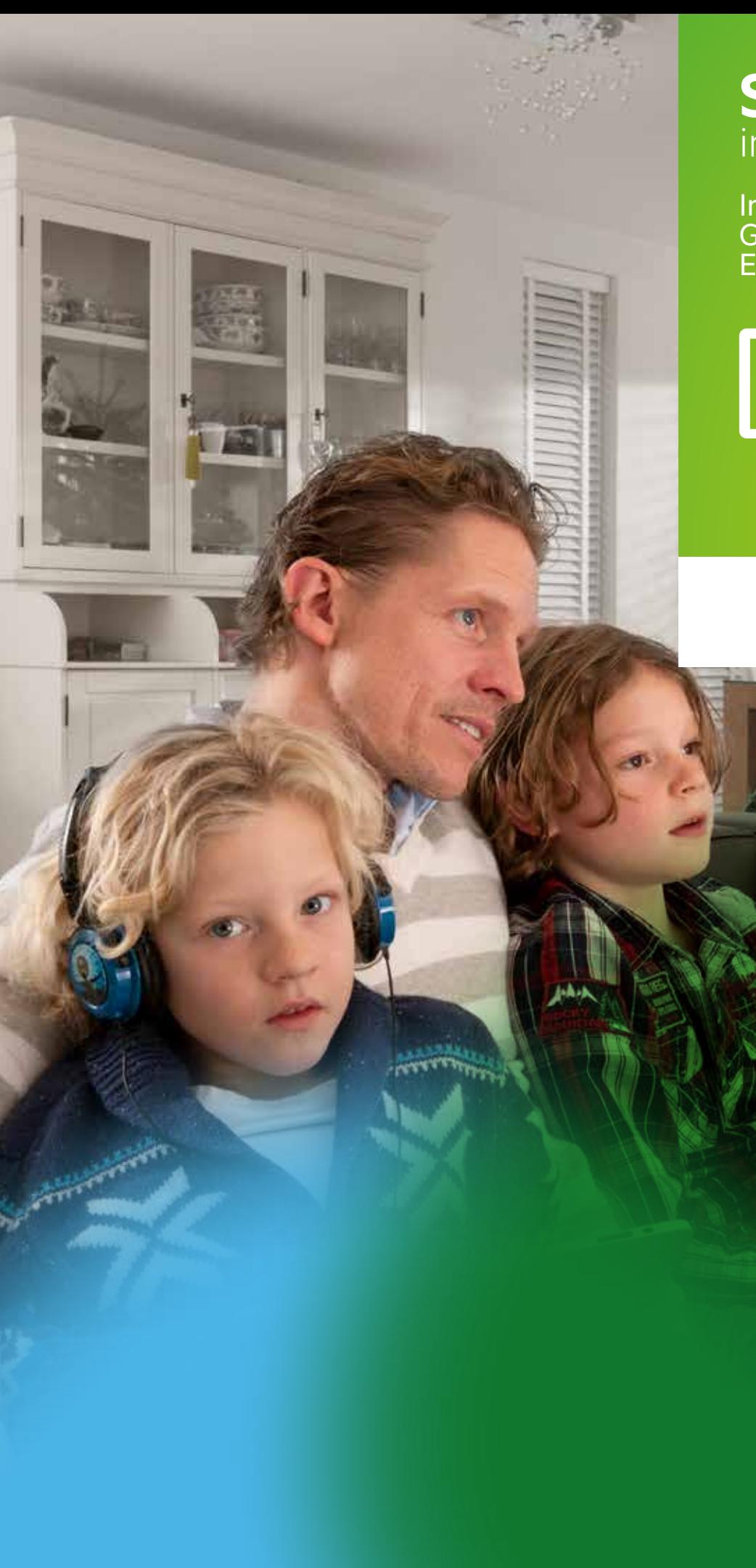

# **Start** installatie

Installatie overzicht Glasvezel Experia Box V9

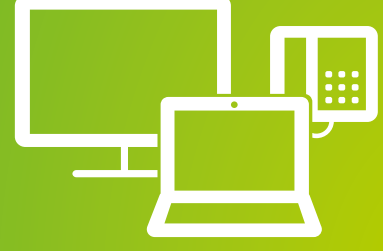

Welkom bij KPN

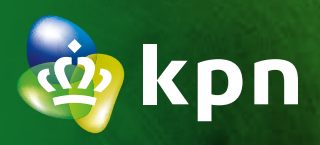

# Checklist vóór het aansluiten

## **ALS JE NOG TOEGANG HEBT TOT INTERNET**

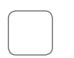

#### **Handleiding(en) downloaden.**

Download de digitale handleiding van elke besteld product en bewaar deze op je bureaublad – mogelijk nodig tijdens de installatie. Ga naar **[kpn.com/handleidingen](http://www.kpn.com/handleidingen)** voor de handleiding 'Experia Box v9 Glasvezel'.

#### **Servicetool downloaden.**

Ga naar **[kpn.com/servicetools-installatie](http://www.kpn.com/servicetools-installatie)**, download en installeer de Servicetool op je bureaublad. De Servicetool helpt je stap voor stap bij het instellen van al je internetdiensten en in de toekomst bij het oplossen van problemen.

### **Heb je al een Experia Box?**

**Sluit altijd je nieuw ontvangen Experia Box aan!** Vervang ook je oude kabels door de meegeleverde kabels.

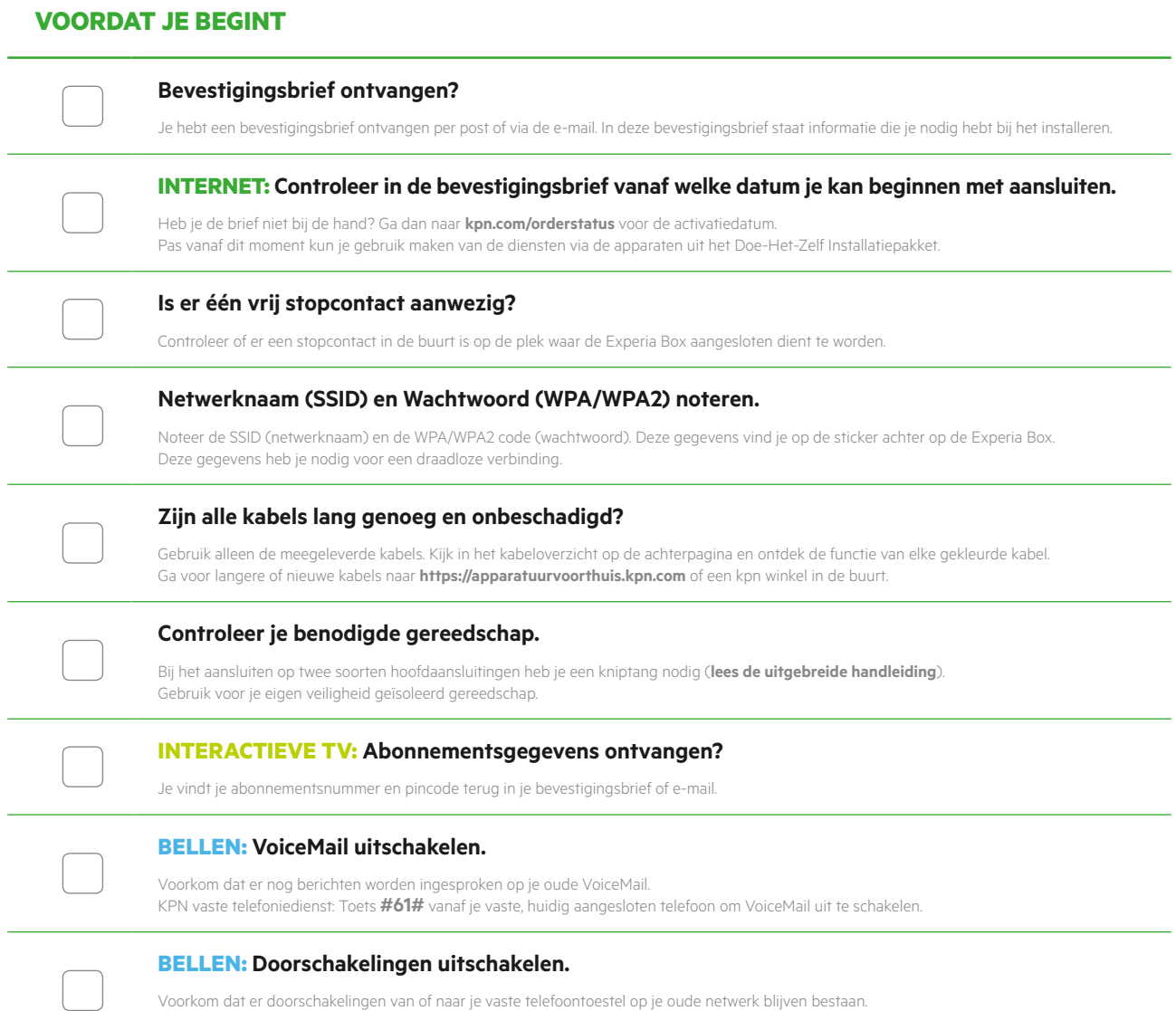

Voorkom dat er doorschakelingen van of naar je vaste telefoontoestel op je oude netwerk blijven bestaan. KPN vaste telefoniedienst: Toets **#21#** of **#67#** vanaf je vaste, huidig aangesloten telefoon om doorschakkeling uit te zetten.

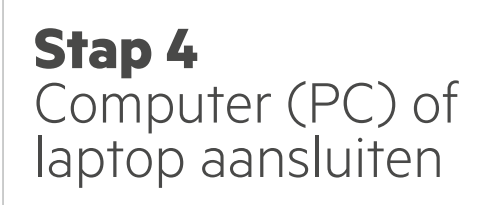

### **Bekabeld aansluiten?**

- Sluit de ethernetkabel met gele stekkers aan op de poort [**ETHERNET**] van je computer (PC) of laptop en een willekeurige gele Ethernetpoort van de Experia Box.
- Start de Servicetool vanaf je bureaublad. De Servicetool helpt je stap-voor-stap om je internetdiensten goed te installeren en met het opzetten van een draadloze verbinding (WiFi).
- Het is ook mogelijk de meegeleverde cd-rom te gebruiken. Plaatst de cd-rom 'Internet Installatietool' in je computer of laptop en volg de instructies tot het einde van het programma.

### **Draadloze aansluiting?**

Zie installatiekaart 'Internet'.

# **Stap 3** Tv-ontvanger aansluiten

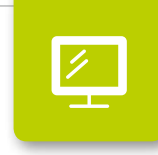

- Sluit de ethernetkabel met gele stekkers aan op de poort [**ETHERNET**] van je tv-ontvanger en een willekeurige gele Ethernetpoort van de Experia Box.
- Controleer of je televisie uit staat en verbind de poort [**HDMI**] van je tv-ontvanger met een HDMI-aansluitpunt op je televisie.
- Sluit de stroomadapter aan op het aansluitpunt [**12V DC**] en steek de stekker in het stopcontact.
- Zet je tv-ontvanger en je televisie aan met de knop [**POWER**].
- Volg de instructies op je televisiescherm.
- Stem je afstandsbediening af op je televisie, zie installatiekaart Interactieve TV.

### **Herhaal deze stap voor elke tv-ontvanger.2)**

```
Stap 5
Vaste 
telefoon 
aansluiten
```
Heb je ook de diensten Bellen en/of Interactieve TV in jouw pakket? Dan brandt ook het lampje '**Voice**' direct. Het lampje '**TV**' gaat pas branden na het aansluiten van de tv-ontvanger(s).

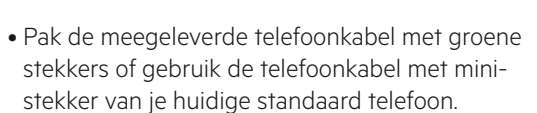

**Qill** 

- Verbind je telefoon met het eerste groene aansluitpunt [**PHONE 1**] van de Experia Box.
- Extra DECT handsets aangeschaft? Kijk in de handleiding van je DECT telefoon voor instructies.

#### **Meerdere telefoons?**

Kijk in de installatiekaart Bellen voor instructies.

# **Stap 1** Soort hoofdaansluiting vaststellen

- Doorloop eerst de **Checklist vóór het aansluiten** voordat je van start gaat.
- Bepaal waar en welk type Glasvezelkastje in jouw woning aanwezig is.
- Sluit de bijgeleverde kabel met rode stekkers aan op de eerste of enige Ethernetpoort van het glasvezelkastje.
- Sluit het glasvezelkastje aan op het elektriciteitsnet met de bijgeleverde stroomadapter.
- Op **[kpn.com/handleidingen](http://www.kpn.com/handleidingen)** kun je alle uitgebreide handleidingen downloaden.

المناوب المواقف فتواقف فتواطأ والمواقف فتواقف Pincode Interactieve TV:

ے سے س

**Stap 2**

Experia Box

aansluiten

• Ga verder met het kabeltje met de rode stekkers en verbind het gereed gemaakte glasvezelkastje met het rode aansluitpunt [**WAN**] van de Experia Box.

- Met de bijgeleverde stroomadapter sluit je de Experia Box aan op het elektriciteitsnet.
- Zet de Experia Box aan met behulp van de knop  $\Phi$  aan de zijkant. Het duurt even voordat de Experia Box volledig is opgestart en de lampjes '**Internet**', '**Broadband**', '**Wireless**' en '**Power**' groen branden.

### **Servicetool downloaden op kpn.com**

De Servicetool is een eenvoudig hulpprogramma dat je stap voor stap helpt bij het installeren of bij eventuele problemen. Ga naar **[kpn.com/servicetools-installatie](http://www.kpn.com/servicetools-installatie)** en kies voor jouw besturingssysteem of gebruik de bijgeleverde cd-rom Internet Installatietool.

Enkele voordelen van de Servicetool op een rij:

- Werkt zonder internetverbinding.
- Direct zien of de verbinding tussen de Experia Box en je computer of laptop goed werkt of verbeteren.
- Stap voor stap je e-mail account(s) instellen en beheren.
- Stap voor stap een WiFi verbinding opzetten en beheren.
- Zelf de WiFi kanalen optimaliseren.

### **Een MijnKPN account aanmaken**

Hoe maak je een KPN ID aan? Ga naar **[kpn.com/mijnkpn](http://www.kpn.com/mijnkpn)** en maak een MijnKPN account aan. In de MijnKPN omgeving kun je jouw instellingen en je diensten bekijken en wijzigen. Je vindt hier ook de factuur en abonnementsgegevens.

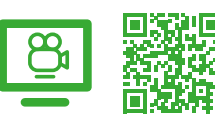

**Installatievideo's: KPN Legt uit** Bekijk de installatievideo's op **[kpn.com/installatievideo](http://www.kpn.com/installatievideo)** voor extra uitleg bij de installatie van alle apparaten.

## **GEGEVENS INTERACTIEVE TV**

Codes (zie bevestigingsbrief) voor aanmelden op je tv.

Abonnementsnummer Interactieve TV:

### **GEGEVENS INTERNET**

Codes (achter op Experia Box) voor internet verbinden.

SSID (naam van het draadloze thuisnetwerk):

WPA/WPA2 (beveiligingssleutel voor draadloze verbinding):

اللہ است کی سب سے ایسے سے سب سے ہے۔

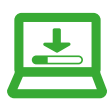

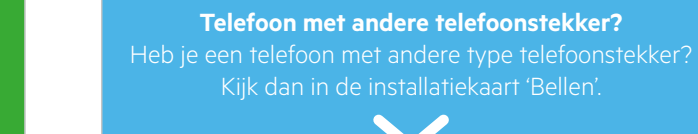

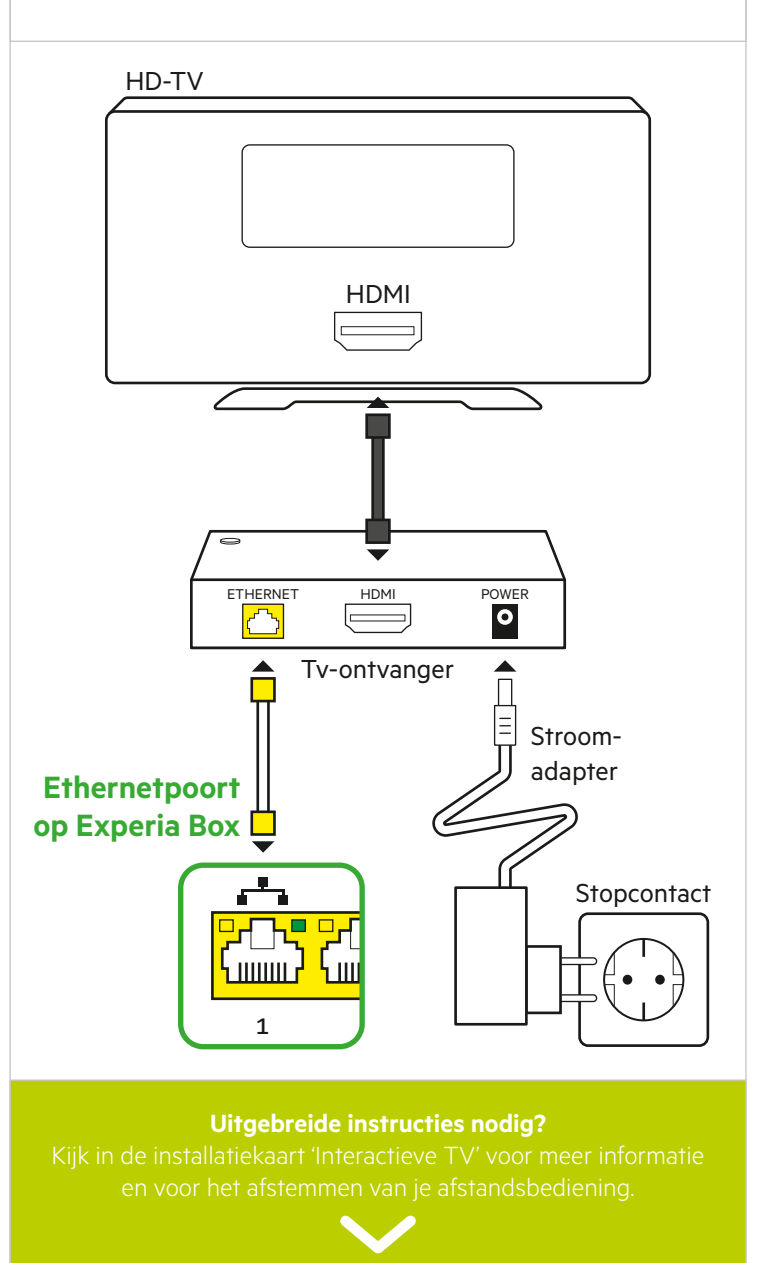

# Start installatie and the start installation of the start installation of the start installation of the start of the start in  $KPN$  dienstenpakket<sup>1)</sup>

 $\bigcirc$ 

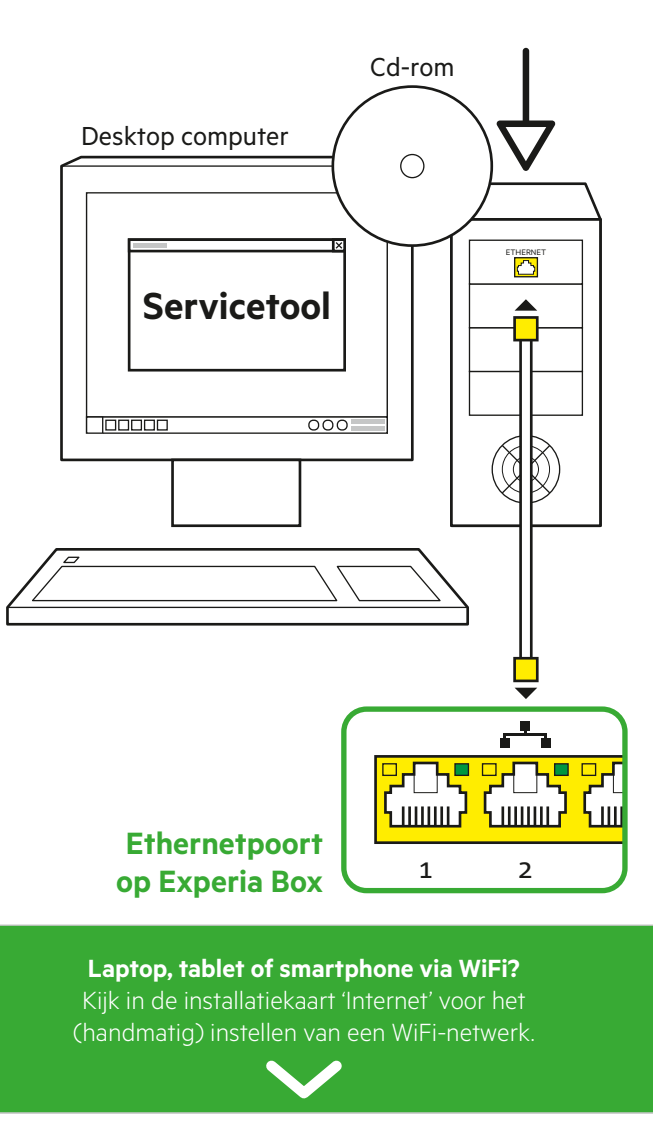

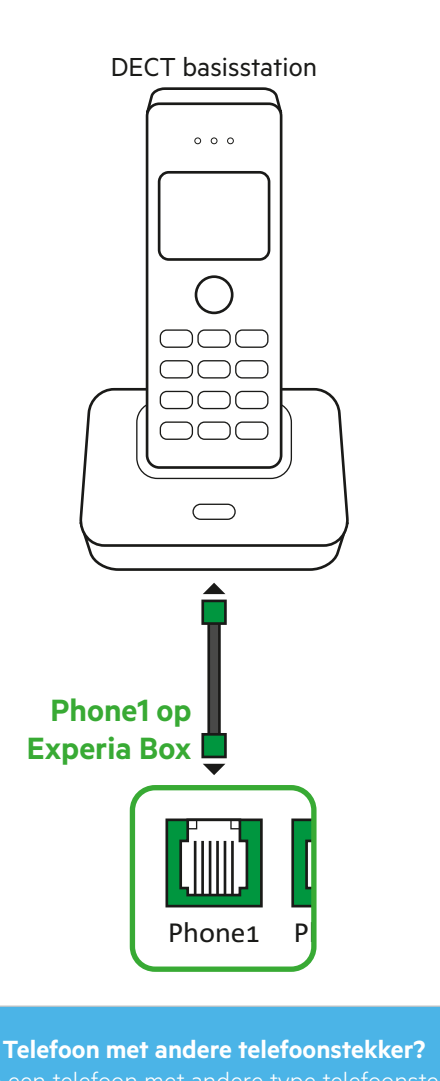

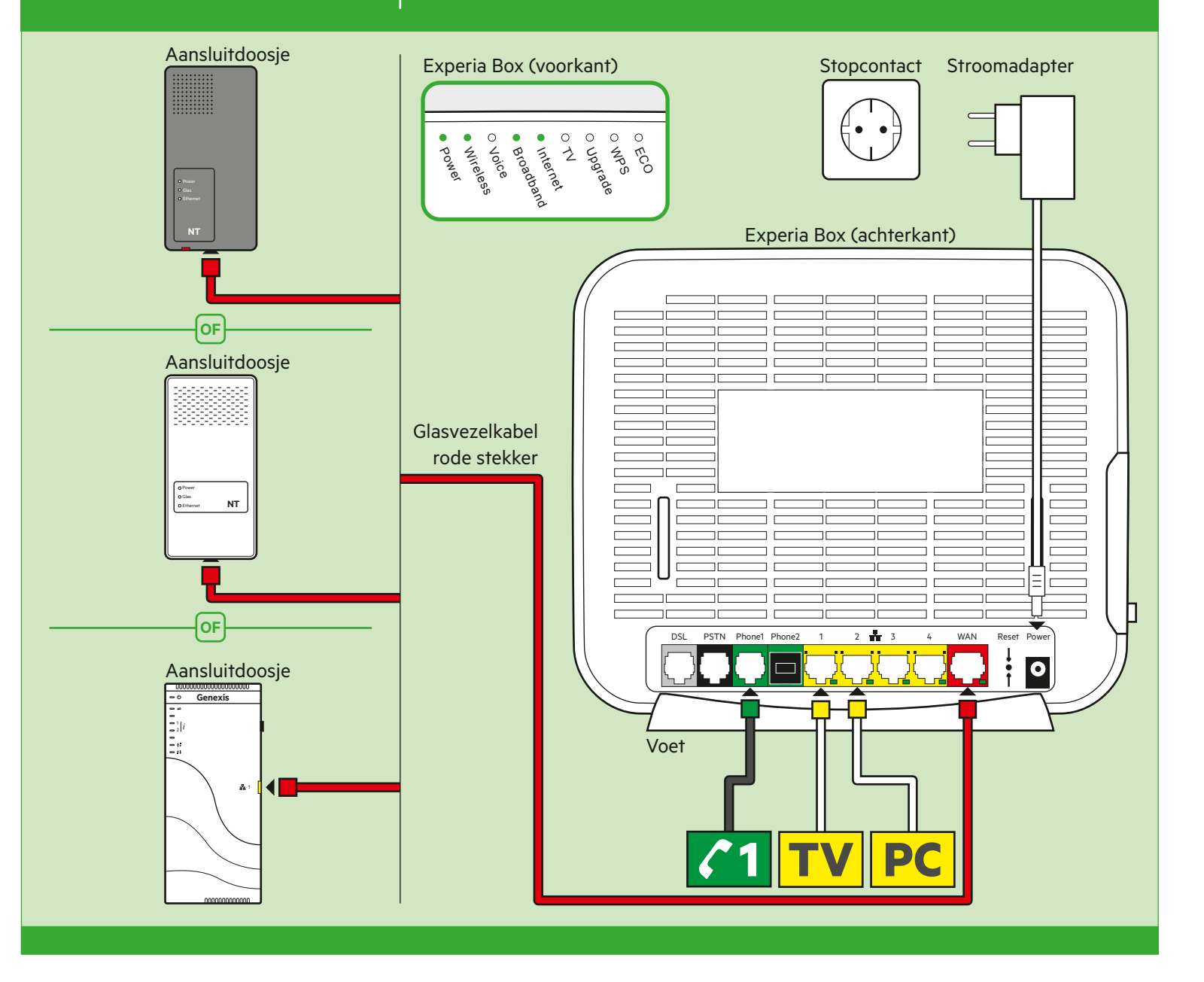

# Kabeloverzicht Glasvezel

De kleur van elke stekker is gelijk aan de kleur van elke

poort op de Experia Box of tv-ontvanger.

**Aansluitdoosje groene poort** Deze heb je nodig voor het aansluiten van twee oudere type telefoons op één telefoonnummer.

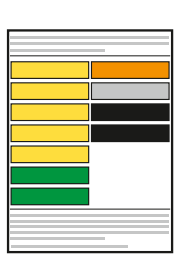

**Stickervel** Stickervel om de kabels te labelen.

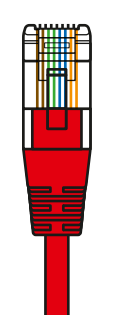

**Telefoonkabel rode stekker**  (type RJ11) Verbindt de Experia Box met het KPN Glasvezel-netwerk.

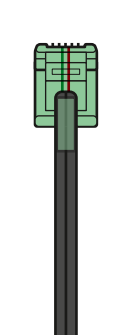

**Telefoonkabel groene stekker**  (type RJ11) Optioneel: Geschikt voor het aansluiten van je telefoontoestel.

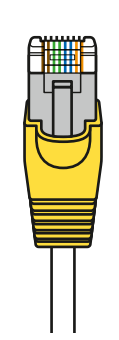

**Ethernetkabel gele stekker**  (type Cat5) 1x voor je desktop computer (PC) 1x per tv-ontvanger

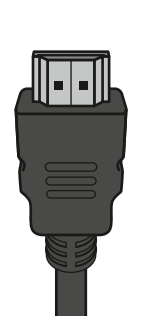

**HDMI-kabel** Geschikt voor het aansluiten van je (HD-)TV.

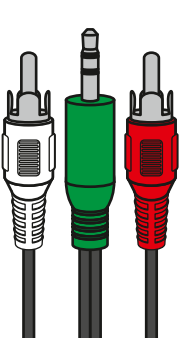

**Audio Y-kabel** Geschikt voor het aansluiten van je versterker op de tv-ontvanger.

#### **Meer informatie**

Kijk in de handleiding Experia Box V10 op **[kpn.com/handleidingen](http://www.kpn.com/handleidingen)** voor de technische gegevens, MVO richtlijnen en Declaration of Conformity.

### **Klantenservice (ook gratis met mobiel)**

Lukt de installatie niet helemaal? Dan helpen wij je graag. Onze Klantenservice is bereikbaar via telefoonnummer 0800-0402 (gratis), 24 uur per dag en 7 dagen in de week.

Lukt het ook met de hulp van onze Klantenservice niet? Geen nood, kijk op **[kpn.com/monteur](http://www.kpn.com/monteur)** en we sturen gratis een kundige monteur bij je langs.

#### **Retour sturen**

Wanneer je dit pakket terug wilt sturen, kijk dan op **[kpn.com/retouren](http://www.kpn.com/retouren)** of neem voor instructies contact op met de Klantenservice van KPN.

#### **Voorwaarden voor gebruik**

- Sluit de Experia Box alleen aan op stopcontacten van 230 V.
- Raak de voedingskabel niet met vochtige handen aan.
- Houd vloeistoffen uit de buurt van de Experia Box. Vochtigheid kan brand of elektrische schokken veroorzaken.
- Trek onmiddellijk de stekker van de Experia Box uit het stopcontact als de
- Experia Box een vreemd geluid maakt, stinkt of als er rook uit de Experia Box komt. • Open nooit de behuizing van de Experia Box. Dit kan elektrische schokken veroorzaken.
- Probeer zelf geen reparaties aan dit product te verrichten. Defecten die door het
- openen van de Experia Box ontstaan, vallen buiten de garantiebepalingen van je KPN.

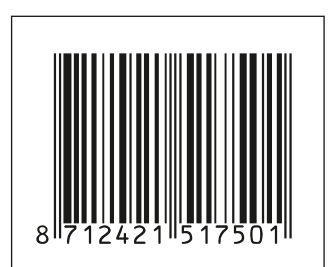

847592/07-16